# **Pendaftaran Hak Akses Usaha Mikro dan Kecil (UMK)**

# 1. Kunjungi **<https://oss.go.id/>**

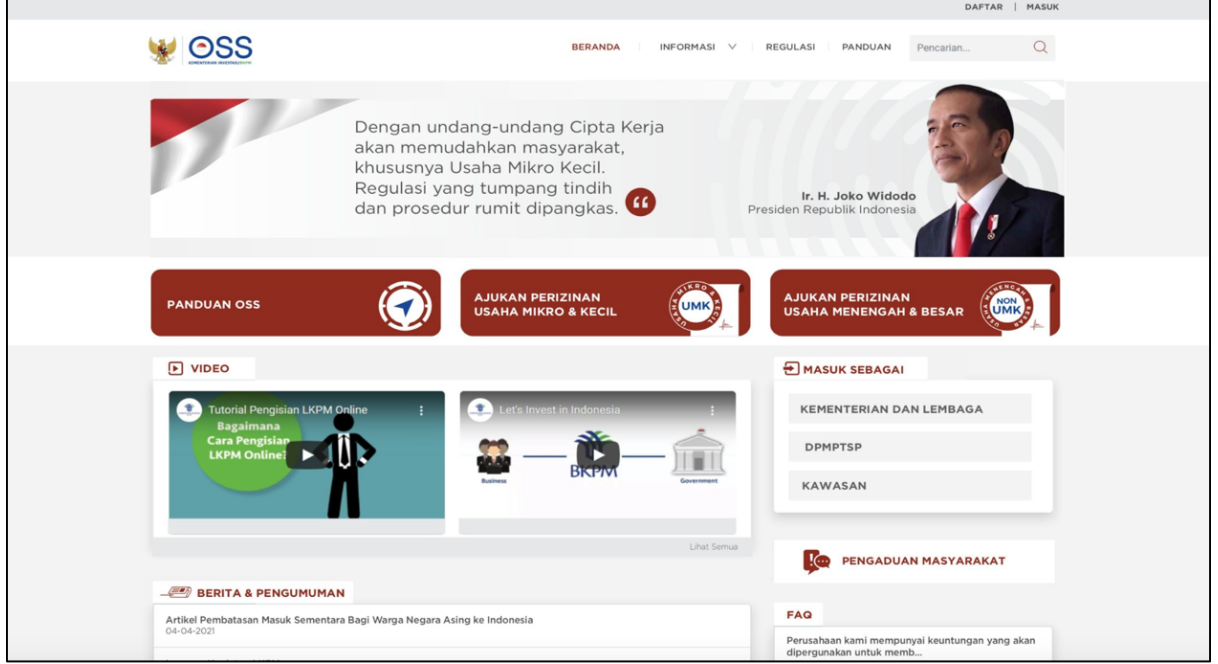

#### 2. Pilih **DAFTAR**

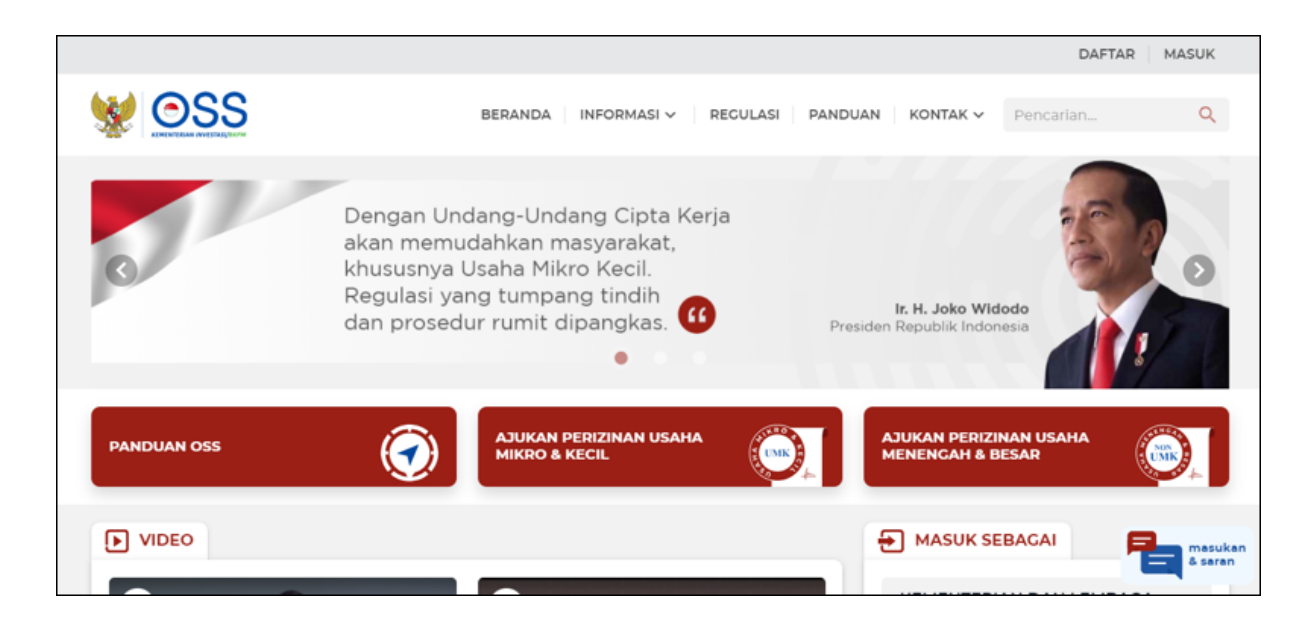

- 3. Pilih skala usaha **UMK**
	- Klik **Lanjut** untuk melanjutkan Pendaftaran Hak Akses

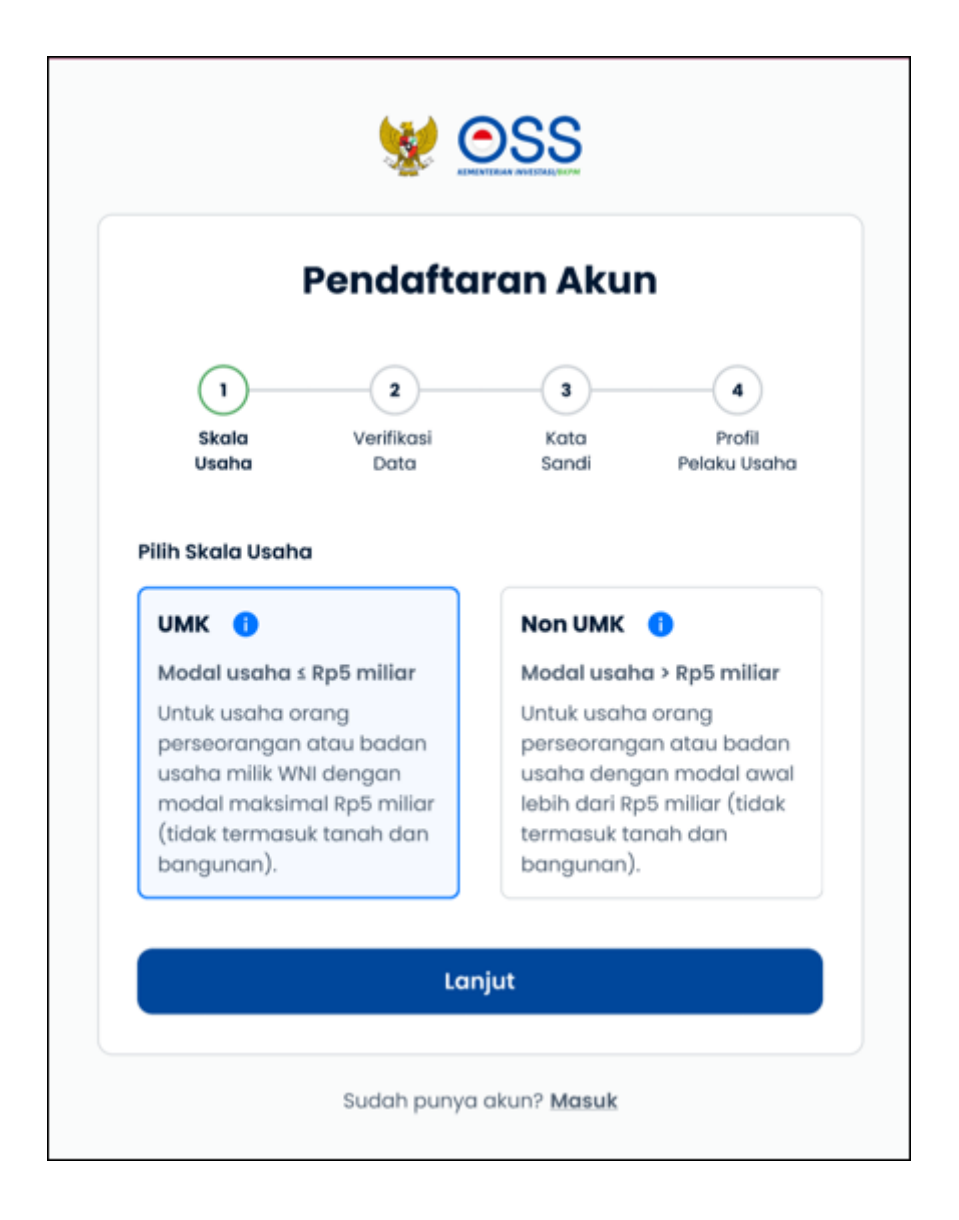

- 4. Pilih jenis pelaku usaha **UMK**
	- Pilih Jenis Pelaku Usaha **(Orang Perseorangan** atau **Badan Usaha**)
	- Lengkapi formulir pendaftaran yang tersedia

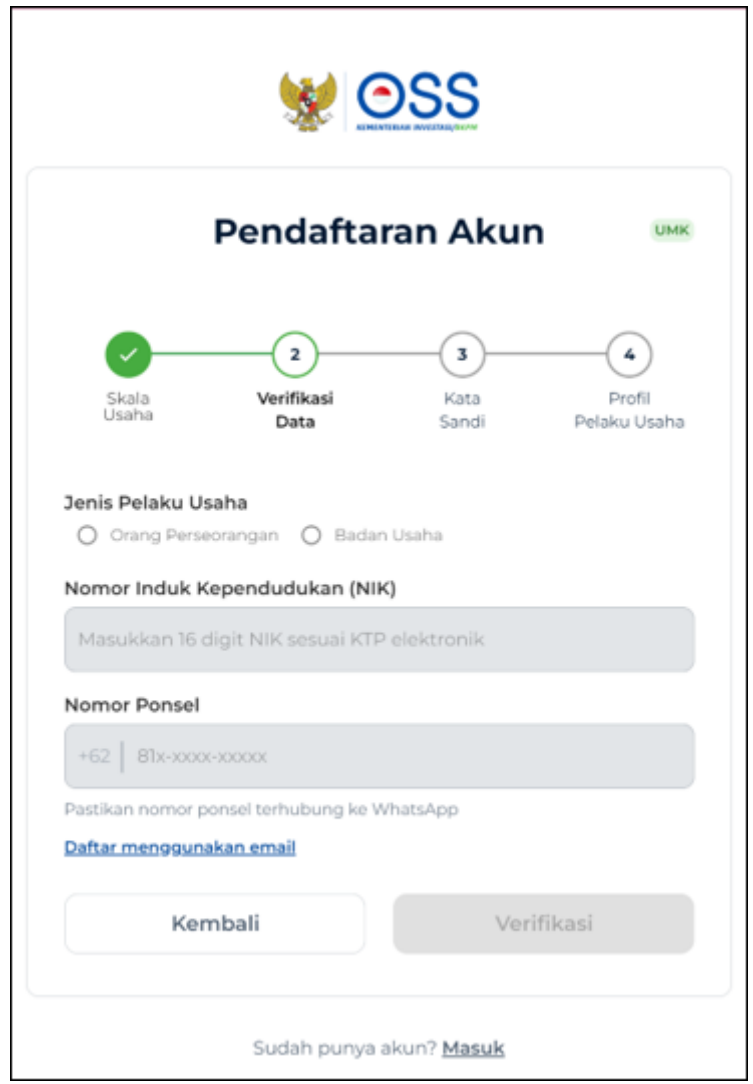

- 5. Lengkapi **Skala Usaha UMK** (sebagai **Orang Perseorangan)**
	- Pilih Jenis Pelaku Usaha **Orang Perseorangan**
	- Data yang harus Anda lengkapi:
		- 1. Nomor Induk Kependudukan (NIK)
		- 2. **Nomor Ponsel** (Jika daftar menggunakan nomor ponsel) atau **Email** (Jika daftar menggunakan Email)
	- Klik tombol **Verifikasi**

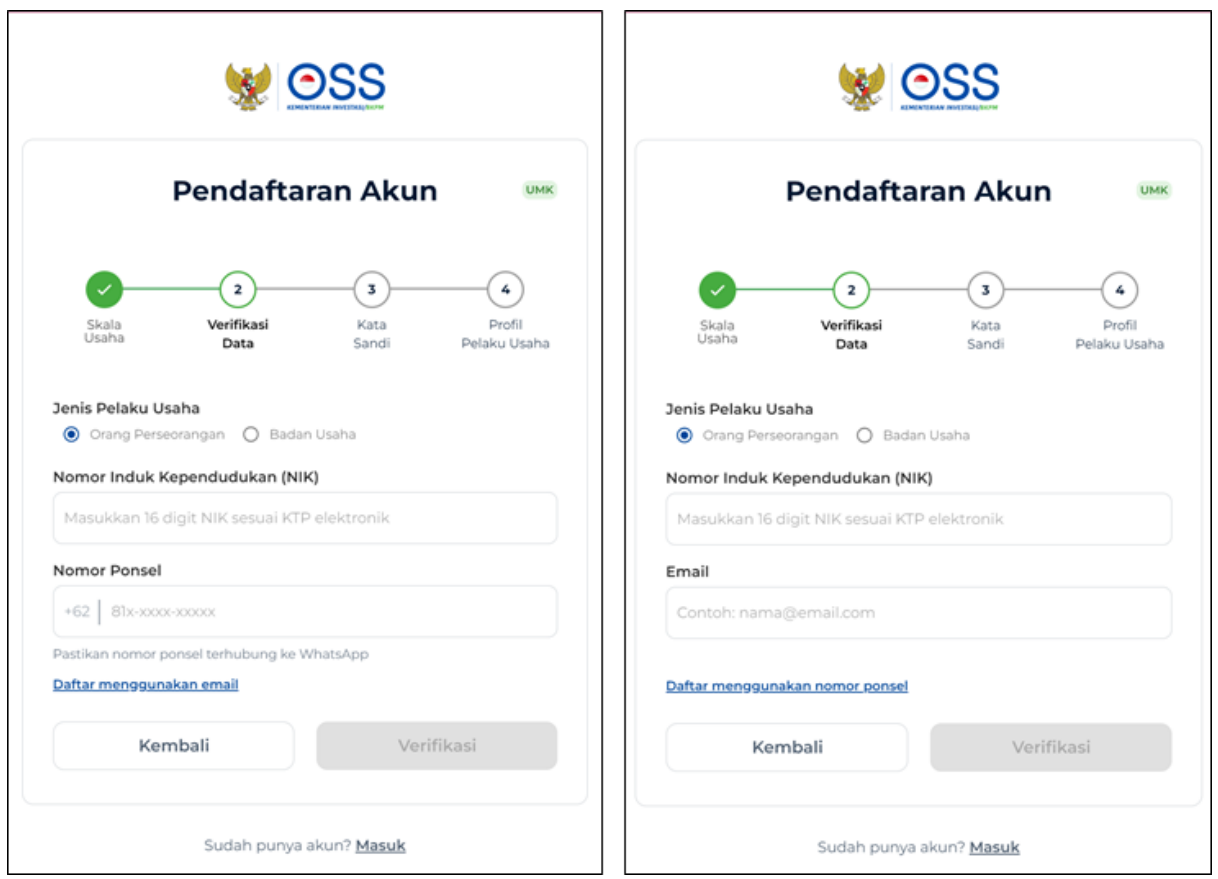

5.b Lengkapi **Skala Usaha UMK** (sebagai **Badan Usaha)**

- Pilih Jenis Pelaku Usaha **Badan Usaha**
- Pilih Jenis Badan Usaha

(PT, CV, FA, Persekutuan Perdata, Perum, Perumda, Badan Hukum Lainnya, Koperasi, Persyarikatan/Perkumpulan, Yayasan, Badan Layanan Umum, Bentuk Usaha Tetap, atau BUMDES )

- Lengkapi Email Perusahaan
- Klik tombol **Verifikasi**

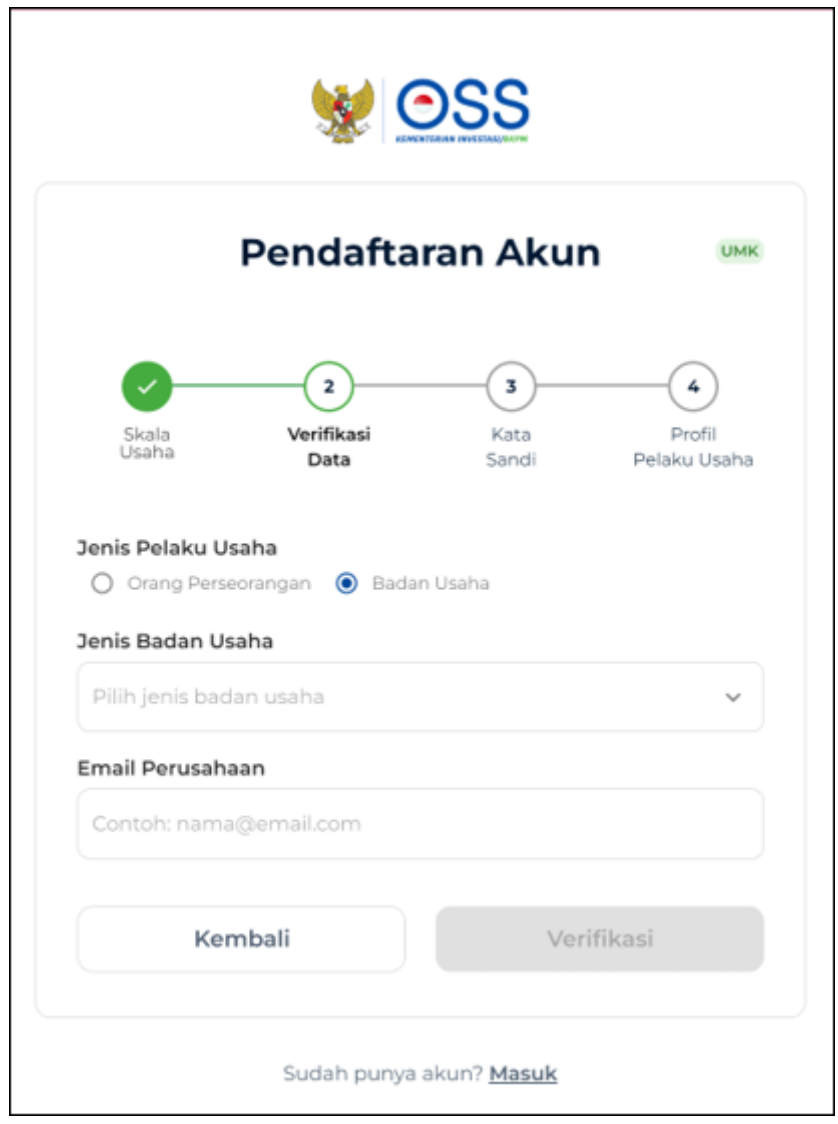

## 6.a **Verifikasi Data** (melalui **Whatsapp)**

- Periksa pesan Whatsapp Anda
- **Masukkan Kode Verifikasi** yang dikirim melalui Whatsapp
- Klik **Ubah Nomor Ponsel**, jika ingin mengubah nomor ponsel yang akan dikirim kode verifikasi

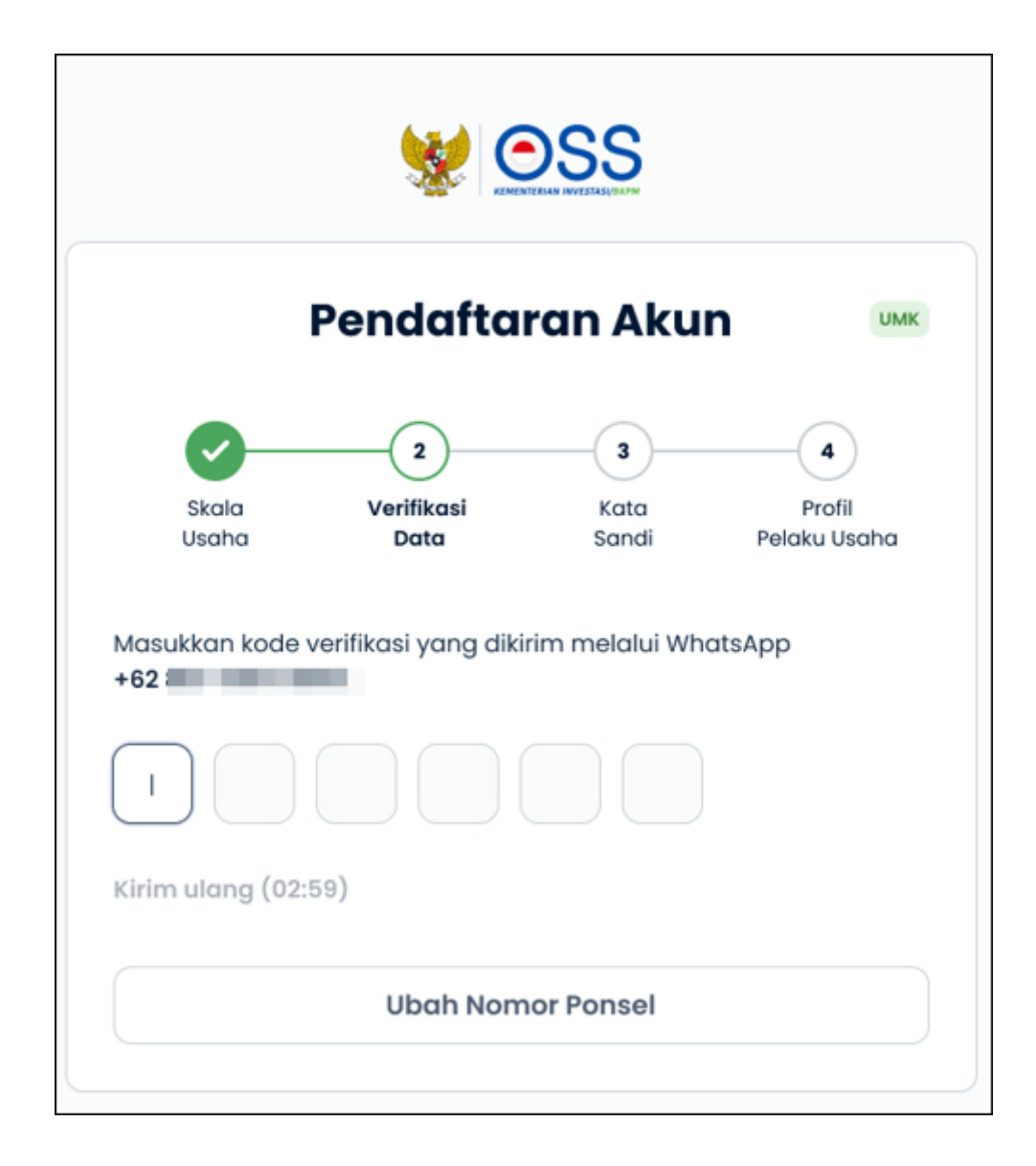

6.b **Verifikasi Data** (melalui **Email)**

- Periksa pesan Email Anda
- **Masukkan Kode Verifikasi** yang dikirim melalui Email
- Klik **Ubah Email**, jika ingin mengubah Email yang akan dikirim kode verifikasi

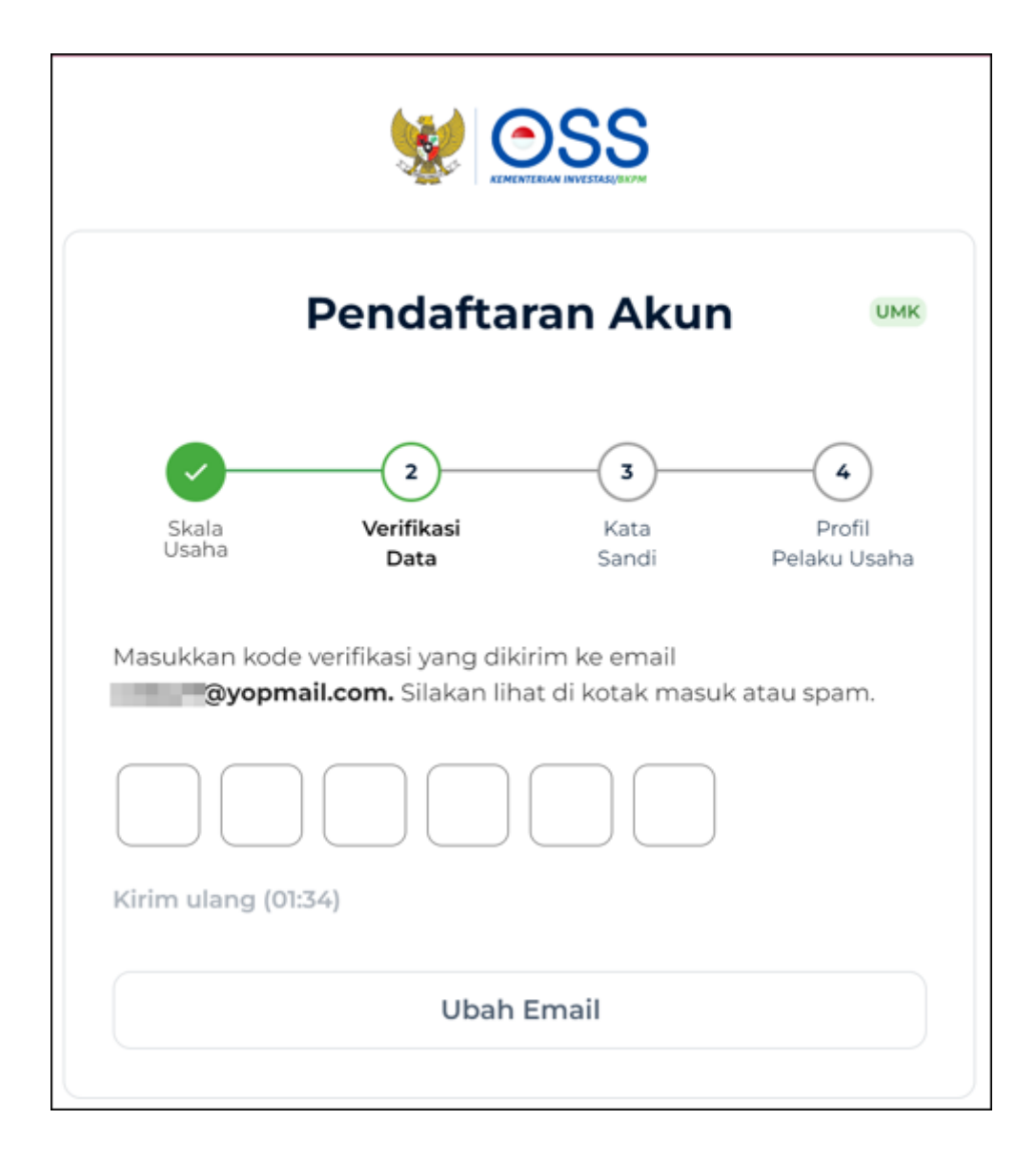

#### 7. Masukkan **Kata Sandi**

- Masukkan **Kata Sandi** Buatlah kata sandi :
	- a. Minimal 8 Karakter
	- b. Menggunakan Huruf
	- c. Menggunakan Angka
	- d. Menggunakan Karakter Spesial (**!@#\$%^&\*\_-**)
- **● Konfirmasi Kata Sandi**
- Klik **Lanjut**

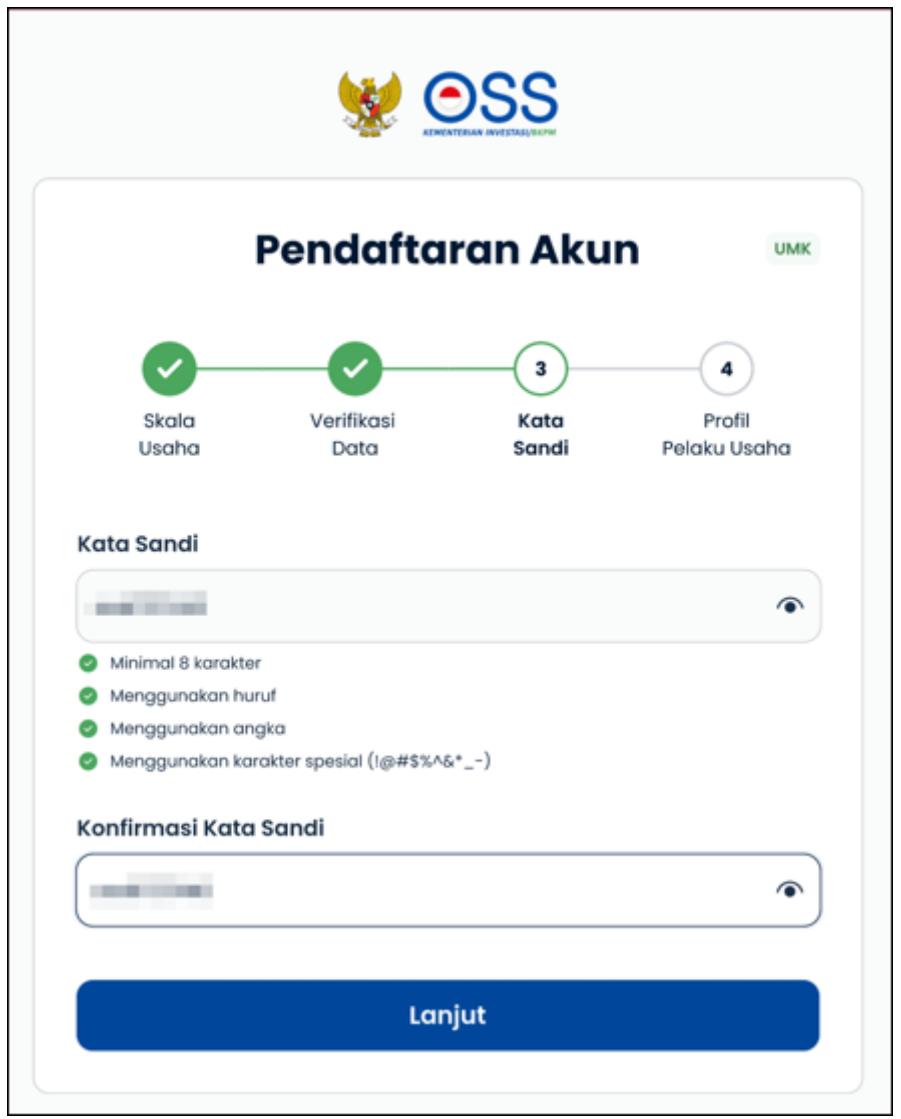

8.a Lengkapi Data **Profil Pelaku Usaha (Orang Perseorangan)**

- Lengkapi Formulir Data Profil dengan informasi yang benar sesuai **KTP Elektronik** yang terdaftar di **Dukcapil**
- Baca, pahami, dan klik **kotak centang/***checkbox* pada Syarat dan Ketentuan serta Kebijakan Privasi yang tertera.
- Lalu, Klik **Daftar**

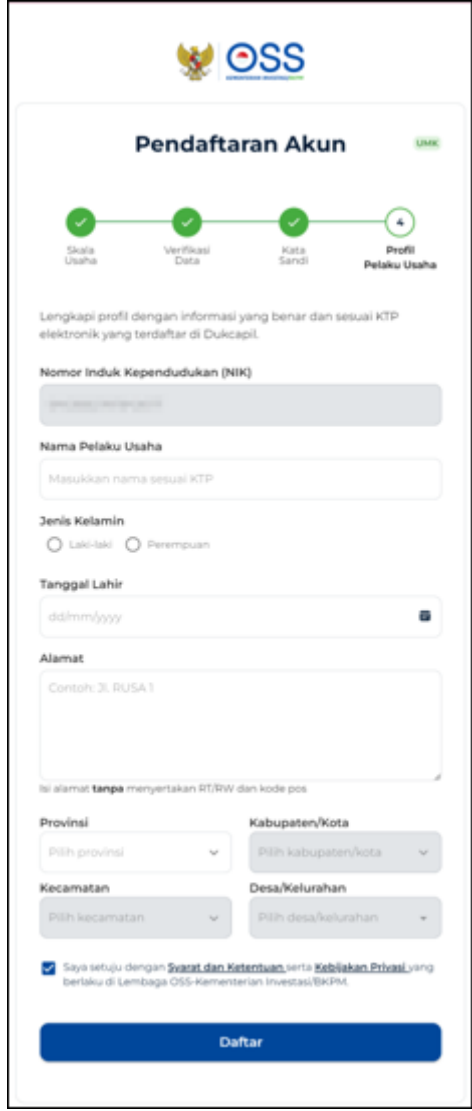

8.b Lengkapi Data **Profil Badan Usaha - Perseroan Terbatas (PT)**

- Data yang harus Anda lengkapi:
	- 1. Data Perusahaan
		- a. Nama Perusahaan
		- b. NPWP Perusahaan
		- c. Nomor SK Pengesahan Terakhir
		- d. Nomor Ponsel Badan Usaha
	- 2. Data Diri Direktur
		- a. Nomor Induk Kependudukan
		- b. Nama Lengkap
		- c. Jabatan
		- d. Jenis Kelamin
		- e. Tanggal Lahir
		- f. Alamat (Provinsi, Kabupaten/Kota, Kecamatan, Desa/Kelurahan)
- Centang Kolom Pernyataan

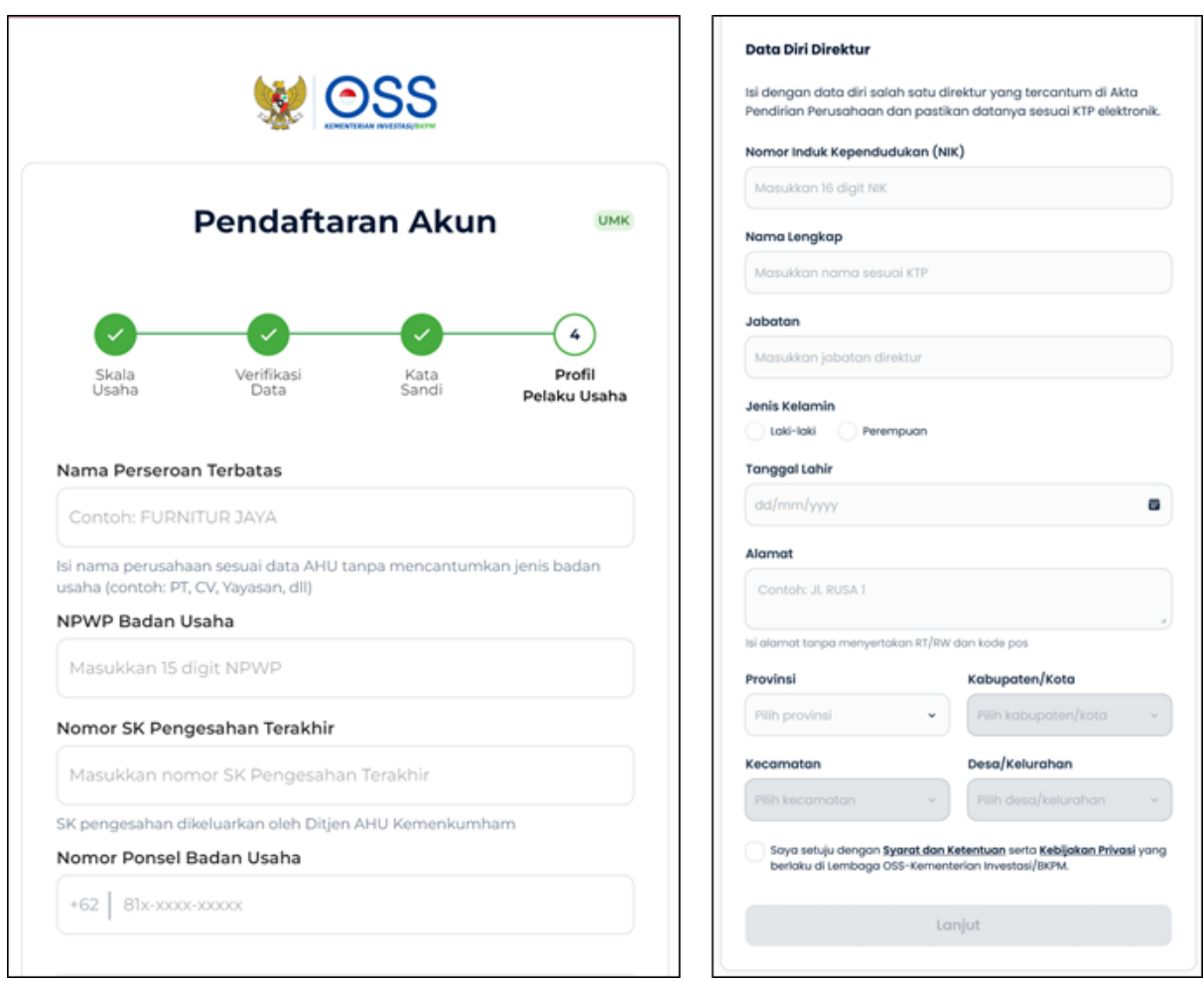

## 8.b Lengkapi **Profil Badan Usaha - PT Perorangan, CV, Perum, Perumda, Persekutuan**

#### **Perdata, FA, dan Badan Hukum Lainnya**

- Data yang harus Anda lengkapi:
- 1. Data Perusahaan
	- a. Nama Perusahaan
	- b. NPWP Perusahaan
	- c. Nomor SK Pengesahan Terakhir
	- d. Nomor Ponsel Badan Usaha
- 2. Data Salah Satu Direksi/ Pengurus
	- a. Nomor Induk Kependudukan
	- b. Nama Lengkap
	- c. Jabatan
	- d. Jenis Kelamin
	- e. Tanggal Lahir
	- f. Alamat (Provinsi, Kabupaten/Kota, Kecamatan, Desa/Kelurahan)
- Centang Kolom Pernyataan

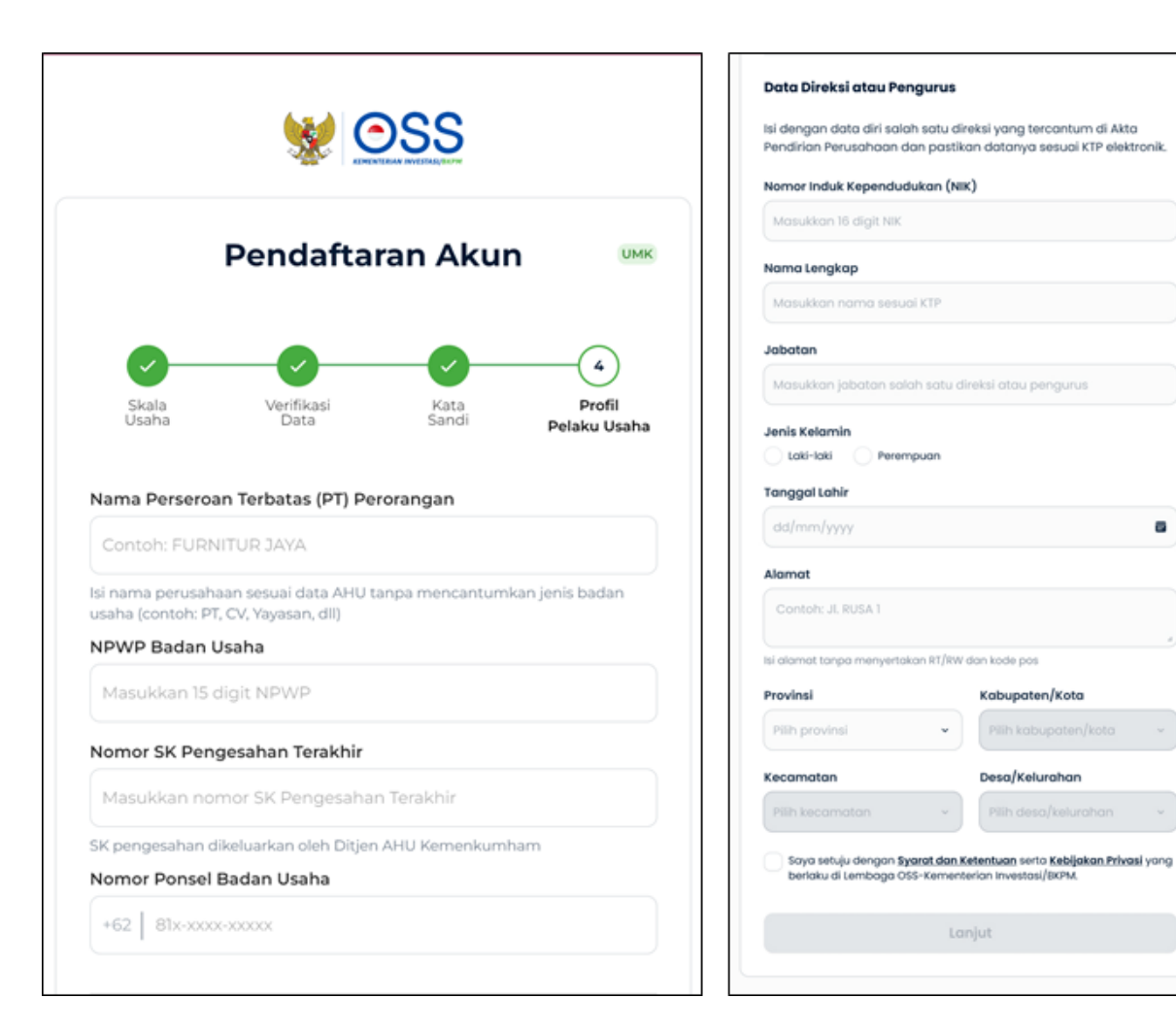

a

#### 8.b Lengkapi **Profil Badan Usaha - Koperasi**

- Data yang harus Anda lengkapi:
- 1. Data Perusahaan
	- a. Nomor Induk Koperasi
	- b. Nama Perusahaan
	- c. NPWP Perusahaan
	- d. Nomor SK Pengesahan Terakhir
	- e. Nomor Ponsel Badan Usaha
- 2. Data Salah Satu Direksi/ Pengurus
	- a. Nomor Induk Kependudukan
	- b. Nama Lengkap
	- c. Jabatan
	- d. Jenis Kelamin
	- e. Tanggal Lahir
	- f. Alamat (Provinsi, Kabupaten/Kota, Kecamatan, Desa/Kelurahan)
- Centang Kolom Pernyataan

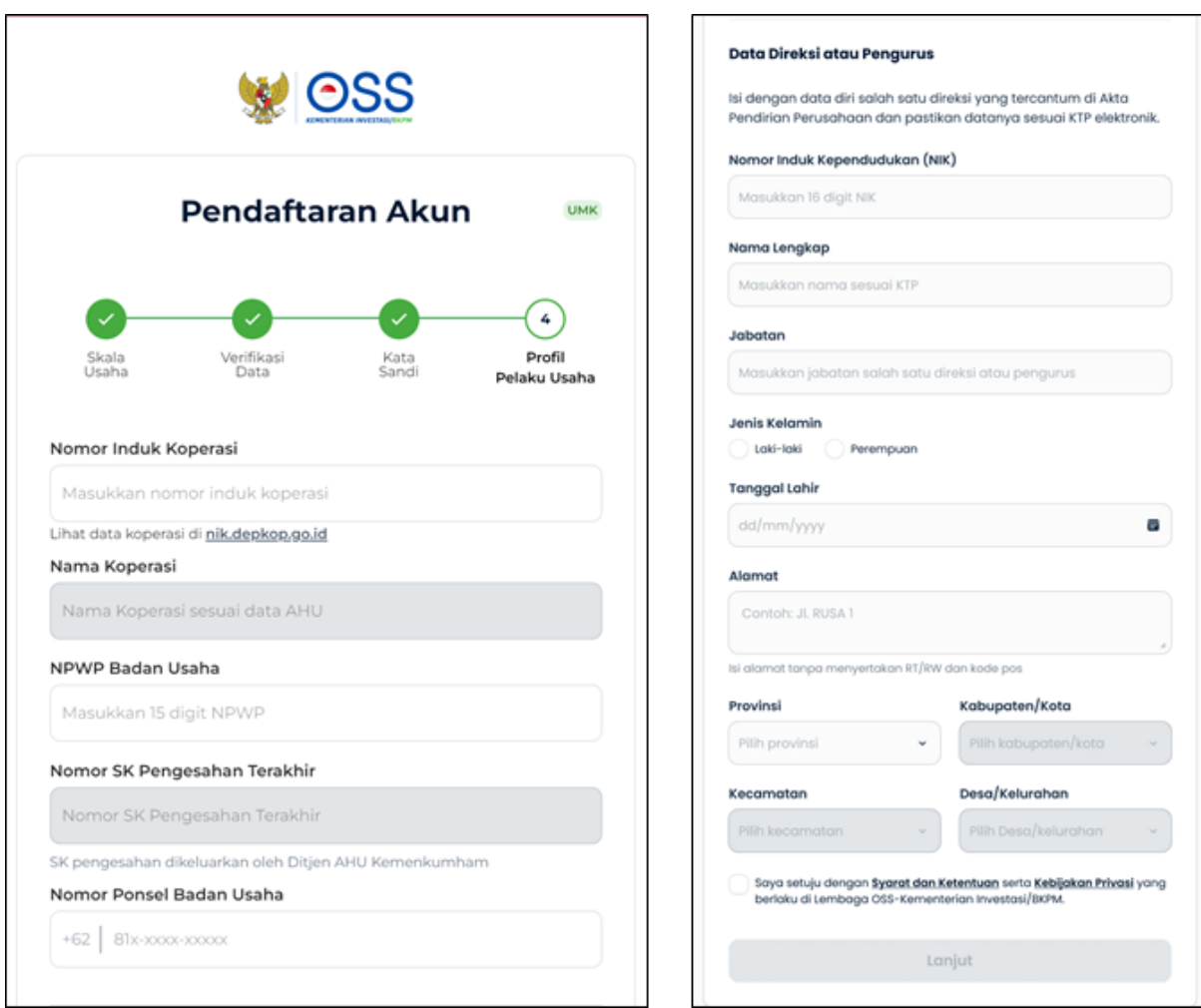

# 8.b Lengkapi **Profil Badan Usaha - Yayasan, Persyarikatan/Perkumpulan, dan Badan Layanan Umum**

- Data yang harus Anda lengkapi:
- 1. Data Perusahaan
	- a. Nama Perusahaan
	- b. NPWP Perusahaan
	- c. Nomor Surat Pembentukan Badan Hukum atau Usaha
	- d. Nomor Ponsel Badan Usaha

2.Data Salah Satu Direksi/ Pengurus

- a. Nomor Induk Kependudukan
- b. Nama Lengkap
- c. Jabatan
- d. Jenis Kelamin
- e. Tanggal Lahir
- f. Alamat (Provinsi, Kabupaten/Kota, Kecamatan, Desa/Kelurahan)
- Centang Kolom Pernyataan

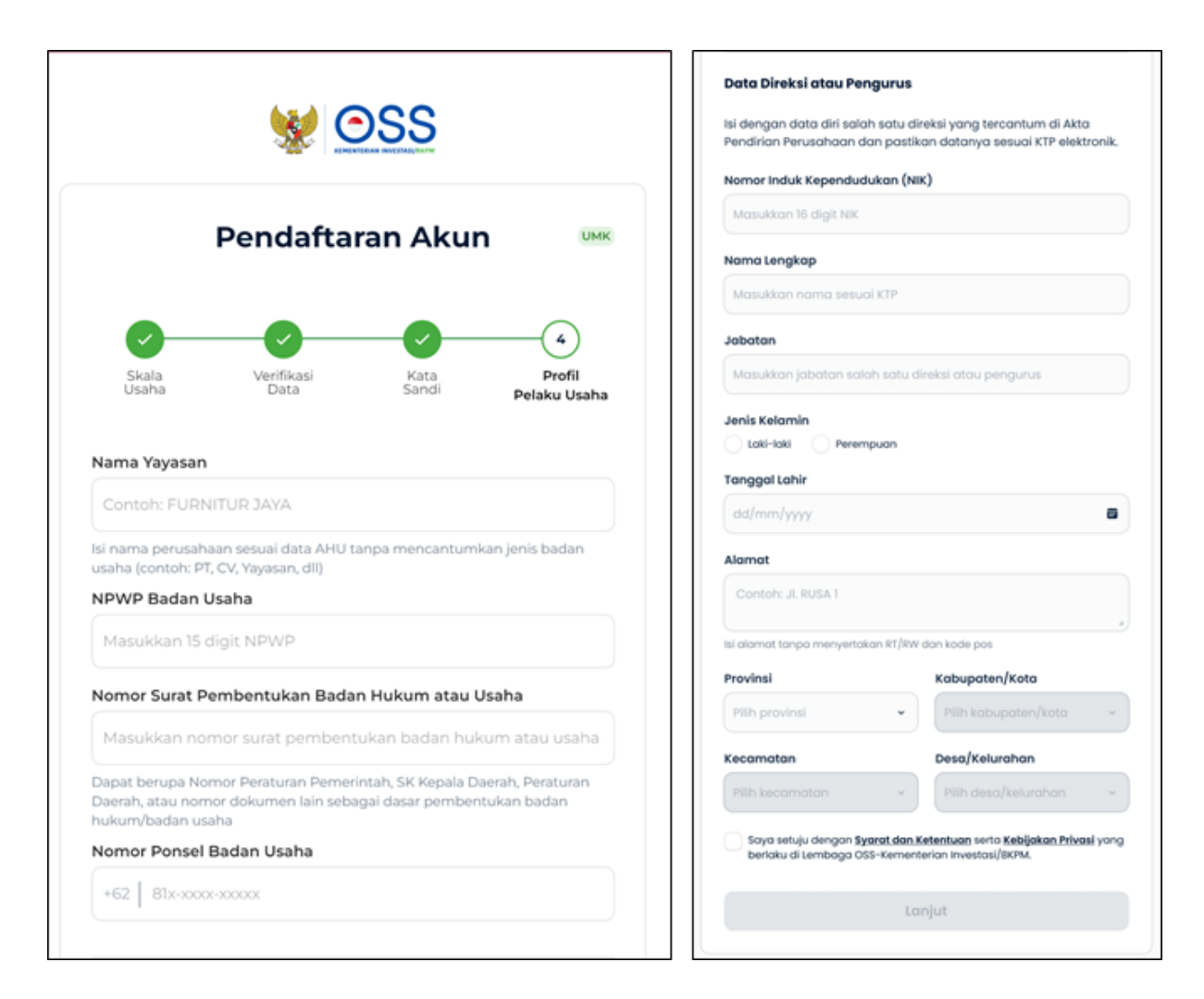

#### 9. Pendaftaran **Berhasil**

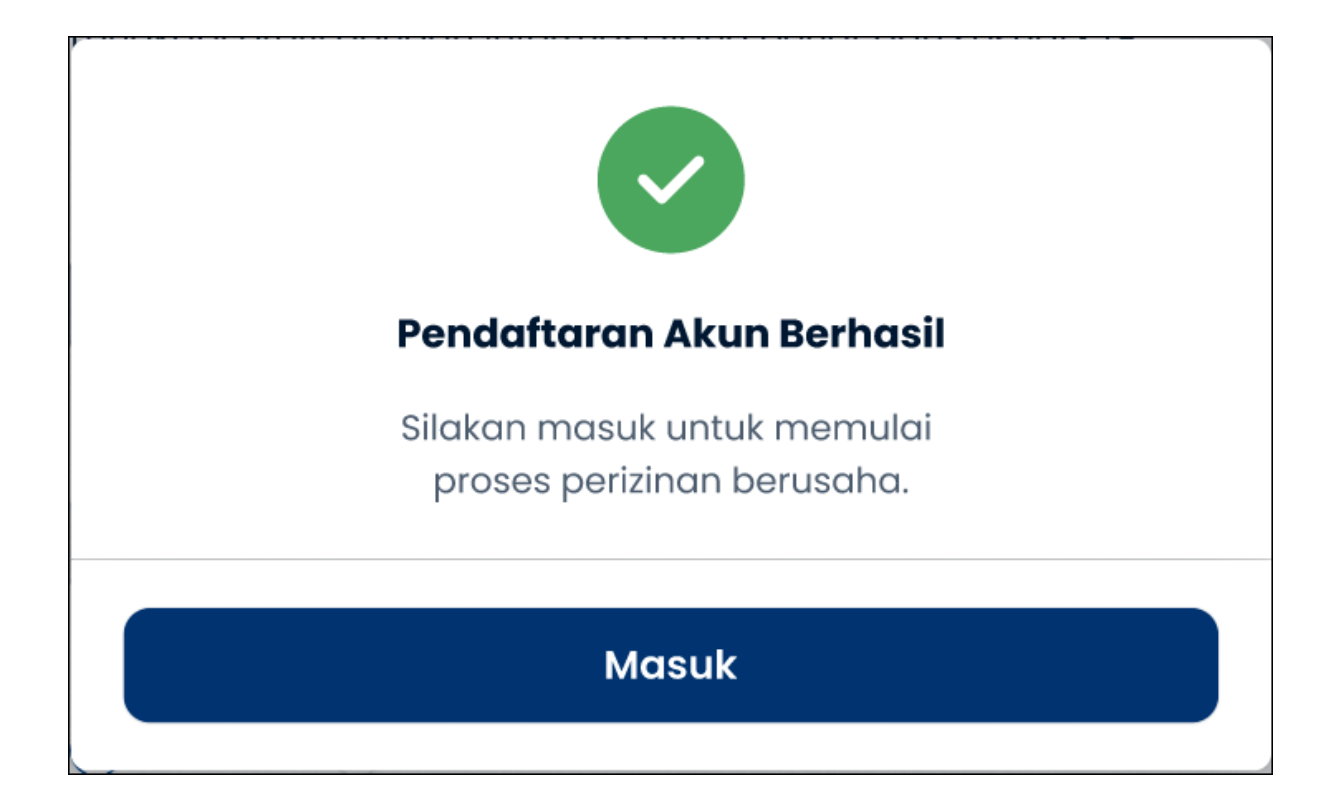

10. Hak akses Anda **siap digunakan** untuk masuk ke Sistem OSS

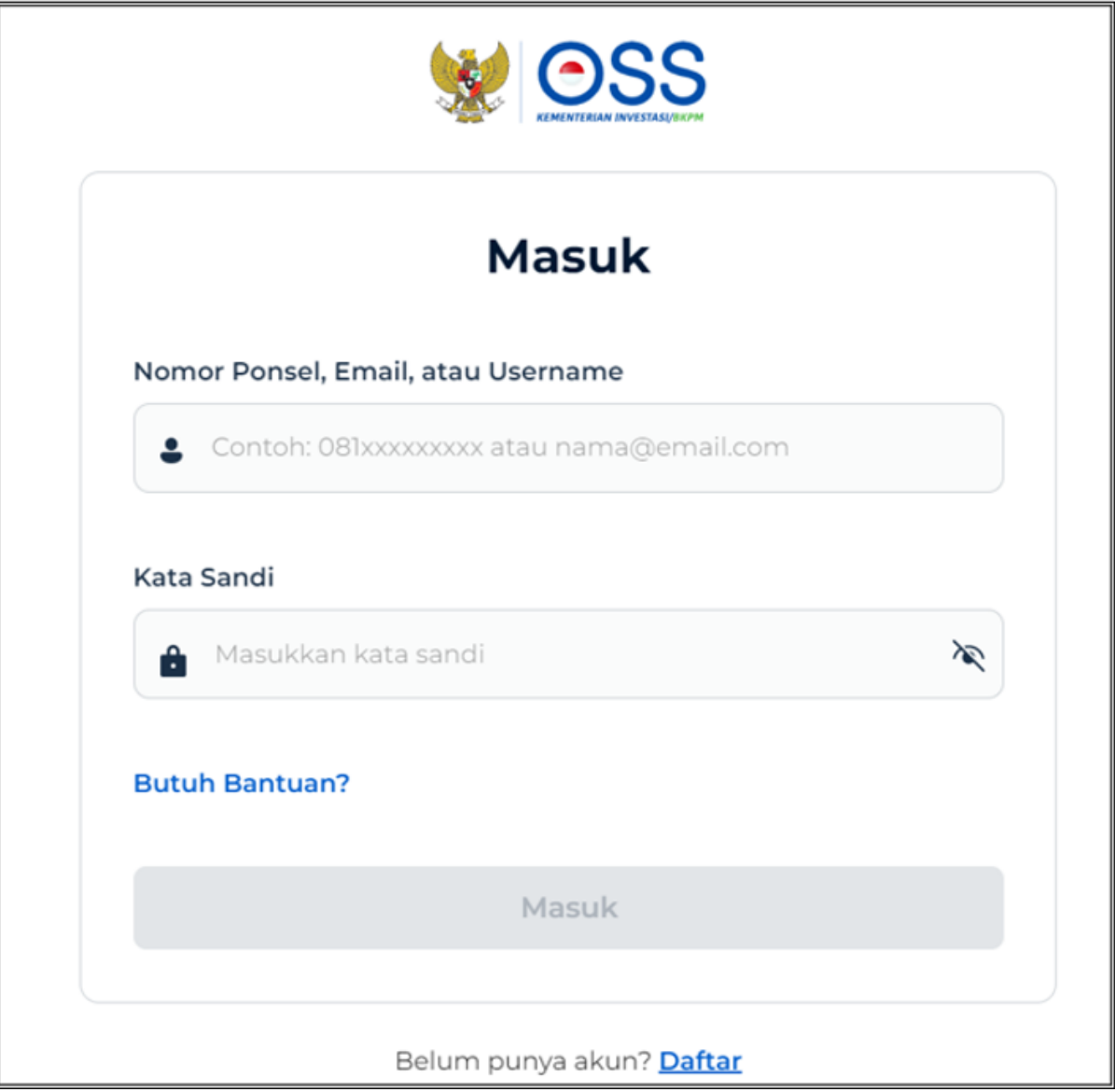